## Paiement – Cookies

Si vous êtes resté bloqué dans le processus de paiement sur la deuxième page (après avoir saisi les données initiales du client), l'écran de paiement ci-dessous affiche "Sélectionner le mode de paiement" mais aucun mode de paiement n'est disponible. Cela se produit parce que vous n'avez pas accepté les cookies techniques minimums requis pour le fonctionnement du site.

Fig.1

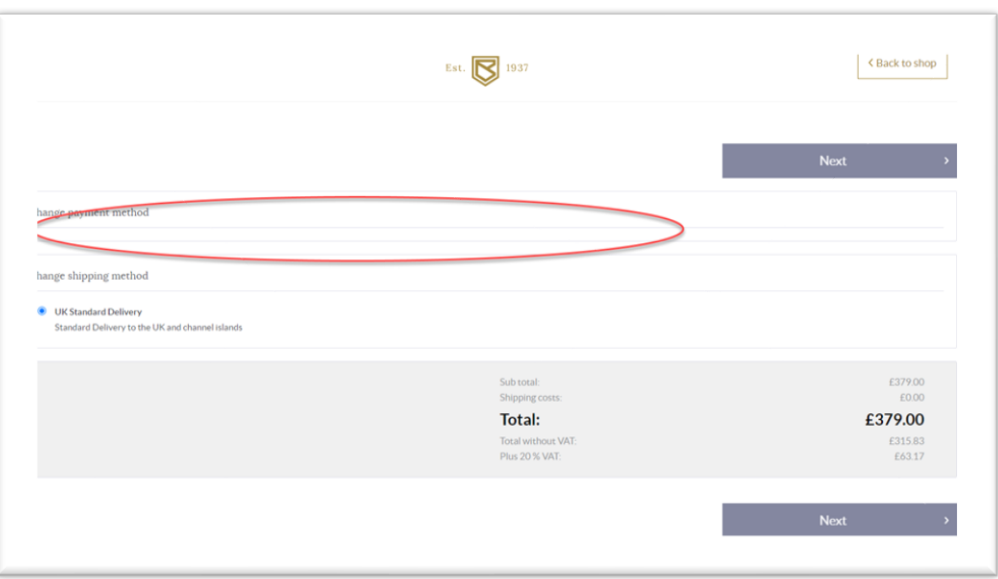

Pour passer ce problème. Videz le cache de votre navigateur (Fig.4 et Fig.5) et retournez à la page d'accueil du site. Vous pouvez choisir d'essayer dans une fenêtre incognito (Fig.6).

Choisissez ensuite d'accepter tous les cookies (Fig.2) ou de configurer et d'accepter le minimum de cookies disponibles (Fig.3).

Une fois que vous êtes entré sur le site et que vous avez accepté les cookies, vous pouvez entrer à nouveau dans le processus de paiement et vous devriez voir un panneau pour les détails de la carte là où il y avait auparavant un espace vide Fig.7

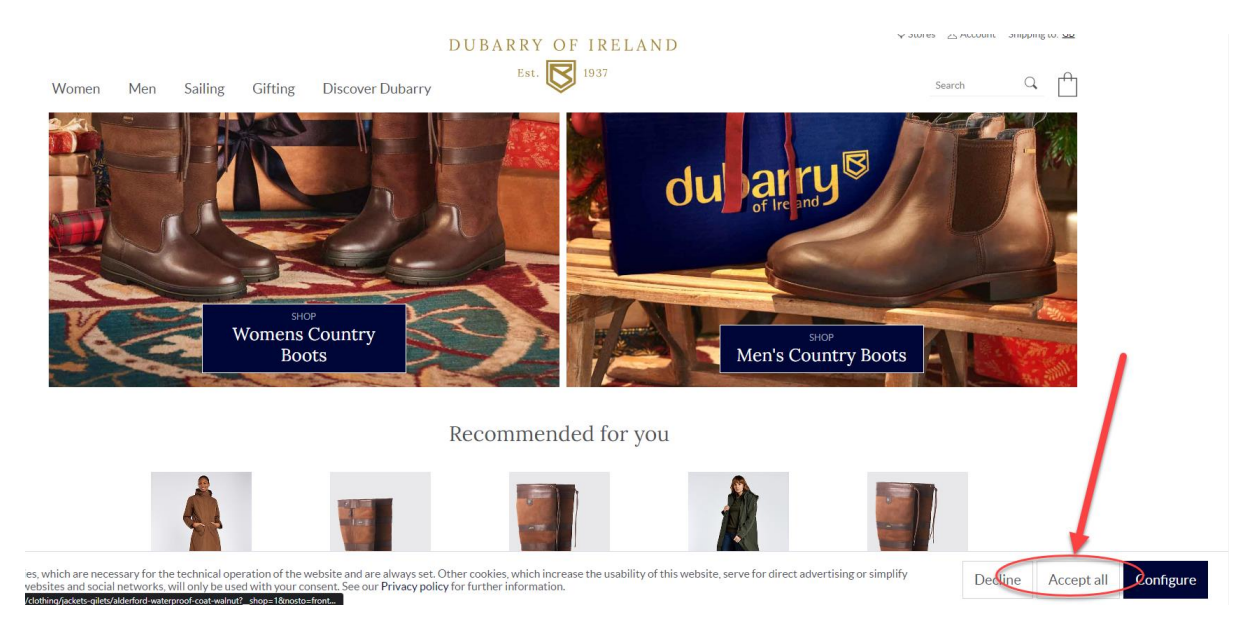

Fig.3 - Si vous choisissez Configurer, voici la vue (Fig.3). Choisissez ce qui est techniquement nécessaire et enregistrez les préférences.

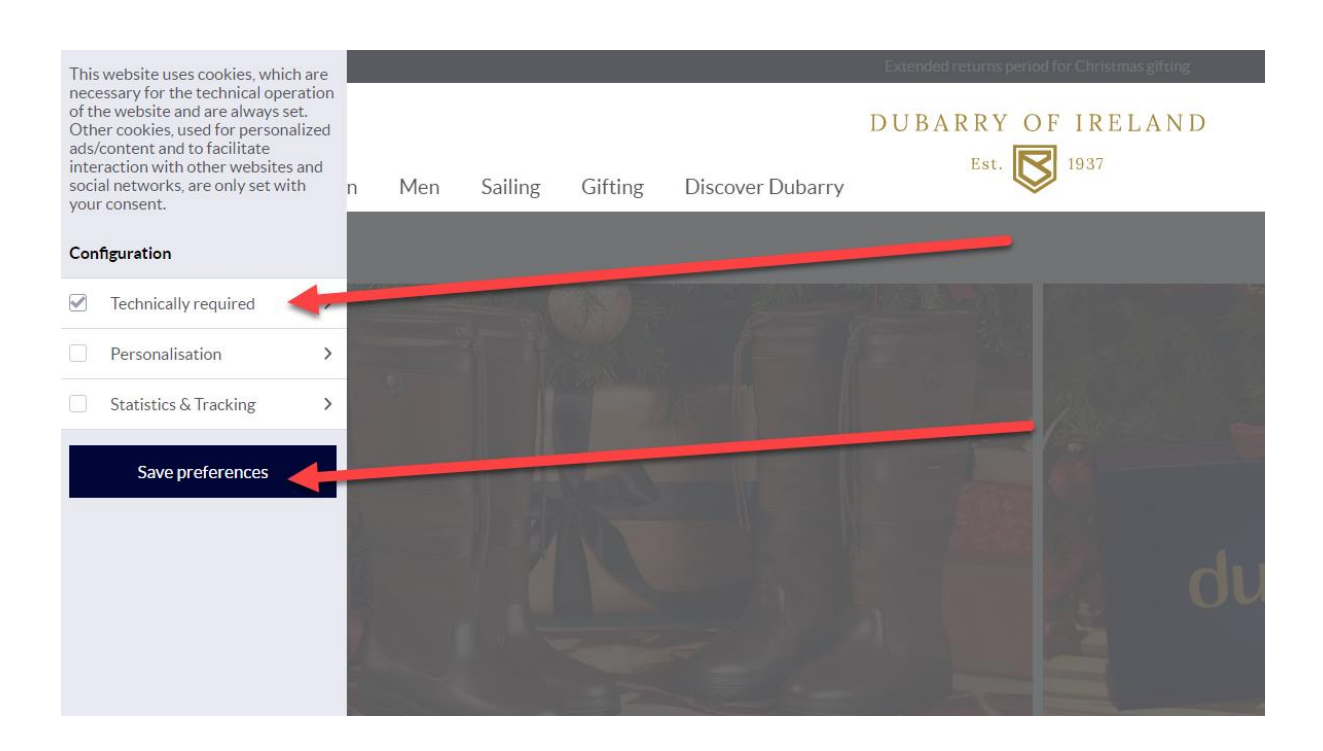

Fig.2

Fig.4 - Ouvrez les options du navigateur (trois points) dans le coin supérieur droit de Chrome ou de Firefox, puis choisissez Historique.

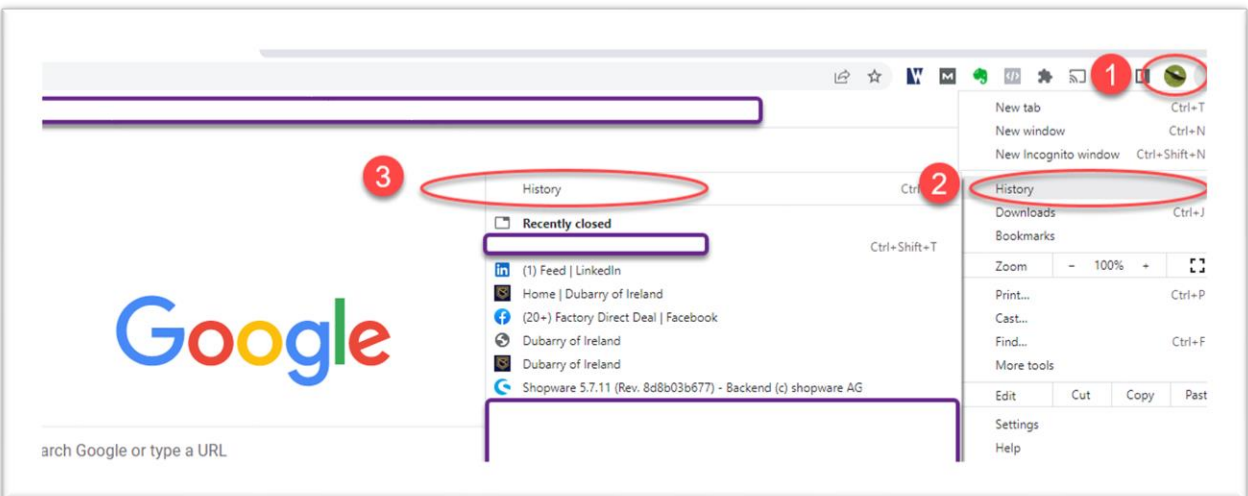

Fig.5 - Cliquez sur Effacer les données de navigation.

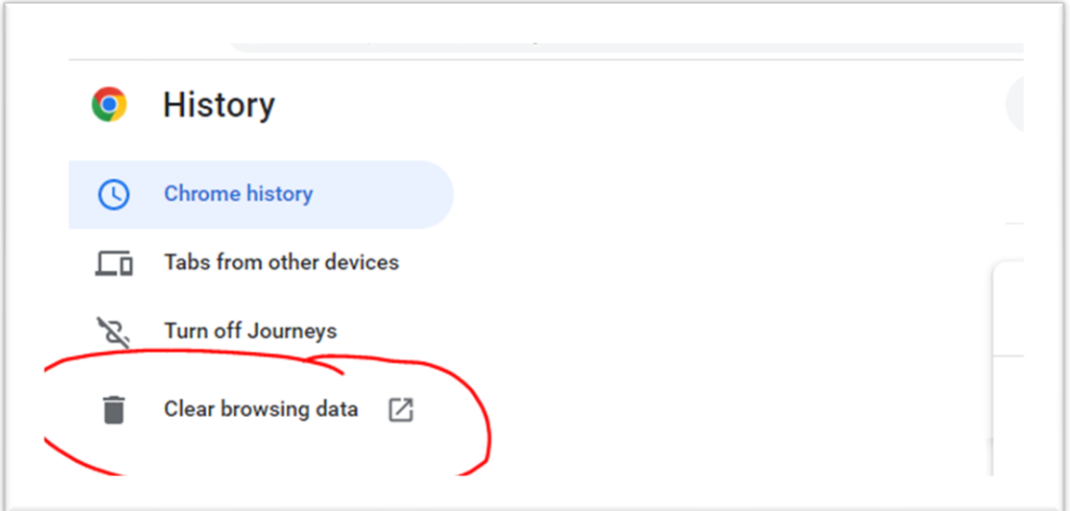

Fig.6 - Option pour choisir la fenêtre incognito ci-dessous.

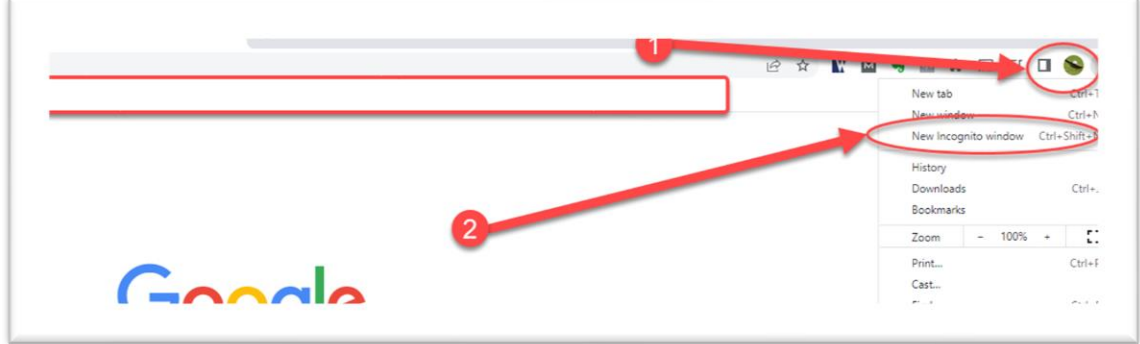

Fig.7 – La page des paiements devrait ressembler à ceci, avec les options de carte visibles.

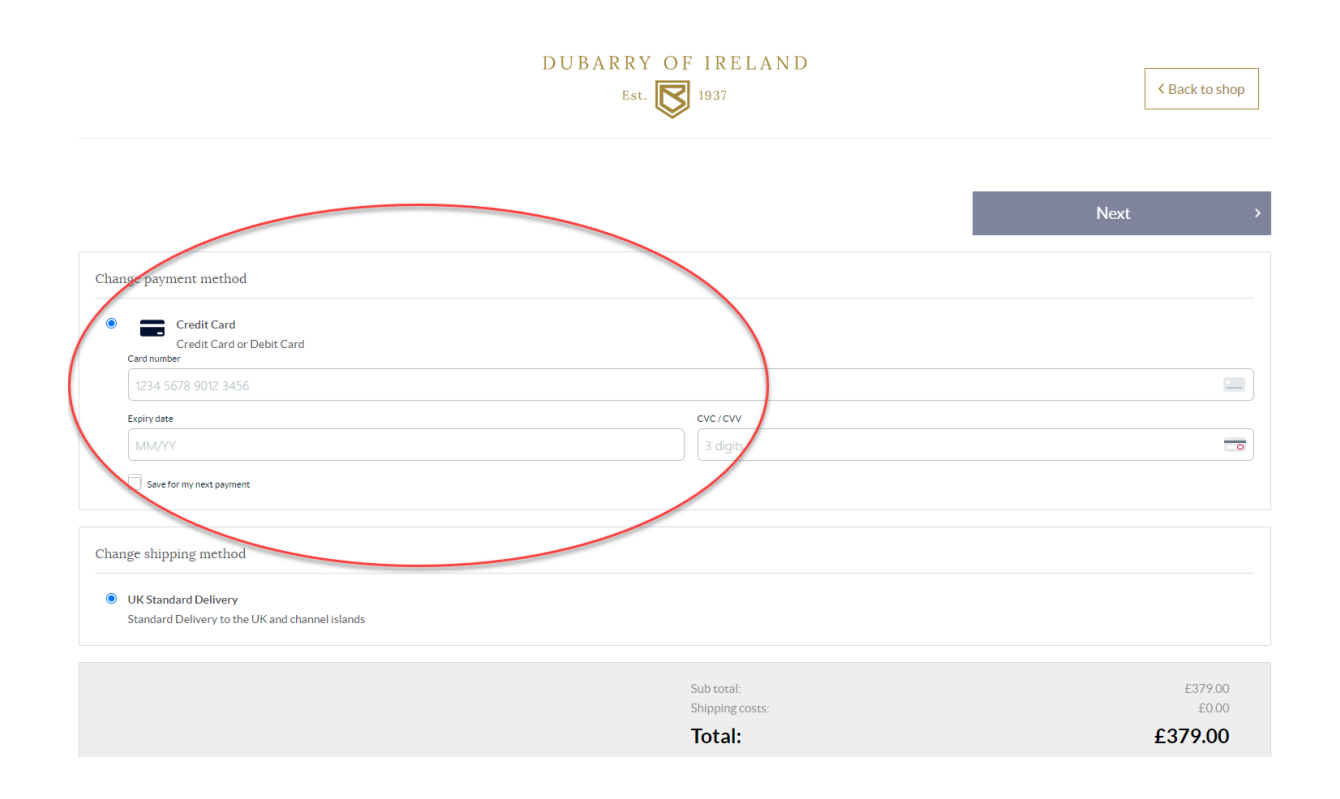